#### **МИНОБРНАУКИ РОССИИ**

# **ТОМСКИЙ ГОСУДАРСТВЕННЫЙ УНИВЕРСИТЕТ**

## **П РИКАЗ**

 $24.05.2016$  №  $413$ /ОД

*О введении в действие новой редакции Регламента размещения текстов выпускных квалификационных работ в электронной библиотеке Научной библиотеки ТГУ*

В целях выполнения требований Минобрнауки России к процедуре государственной итоговой аттестации обучающихся по основным образовательным программам высшего образования и в связи с изменением параметров доступа пользователей к ресурсу «Антиплагиат»:

### **ПРИКАЗЫВАЮ:**

1. Ввести в действие с 24.05.2016 новую редакцию Регламента размещения текстов выпускных квалификационных работ в электронной библиотеке Научной библиотеки ТГУ.

2. Управлению делами (Е.В. Вельская) довести настоящий приказ до сведения деканов факультетов, директоров институтов.

3. Учебному управлению (Е.Ю. Брель) разместить приказ и новую редакцию Регламента на сайте ТГУ в разделе учебного управления.

4. Контроль за исполнением приказа возложить на начальника учебного управления Е.Ю. Брель.

Ректор Э.В. Галажинский

С.А. Шпагин 529-842

Приложение к приказу от 24.05.2016 № 413/ОД

# **РЕГЛАМЕНТ РАЗМЕЩЕНИЯ ТЕКСТОВ ВЫПУСКНЫХ КВАЛИФИКАЦИОННЫХ РАБОТ В ЭЛЕКТРОННОЙ БИБЛИОТЕКЕ НАУЧНОЙ БИБЛИОТЕКИ НИ ТГУ**

Томск - 2016

#### **1. Общие положения**

1.1 Настоящий «Регламент размещения текстов выпускных квалификационных работ в электронной библиотеке Научной библиотеки НИ ТГУ» (далее - Регламент) разработан с целью установления порядка размещения в электронной библиотеке (далее - репозитории) НБ НИ ТГУ выпускных квалификационных работ (далее - ВКР) или аннотаций к ним обучающихся по направлениям подготовки программам бакалавриата, магистратуры и специалитета.

1.2 Настоящий Регламент разработан на основании следующих документов:

• Федеральный закон от 29.12.2012 № 273-ФЭ (в ред. от 31.12.2014) «Об образовании в Российской Федерации»;

• Порядок проведения государственной итоговой аттестации по образовательным программам высшего образования - программам бакалавриата, программам специалитета, программам магистратуры, утверждённый приказом Министерства образования и науки РФ от 29 июня 2015 г. № 636 (в редакции приказа Министерства образования и науки РФ от 9 февраля 2016 г. №86).

1.3 Размещение текстов ВКР в репозитории осуществляется в целях выполнения требований к процедуре государственной итоговой аттестации обучающихся по образовательным программам высшего образования и формирования базы данных текстов ВКР.

1.4 Настоящий Регламент и изменения в него утверждаются приказом ректора НИ ТГУ.

### **2. Проверка текстов ВКР и допуск к защите**

2.1 Перед размещением в репозитории тексты ВКР должны быть проверены на объём и корректность внешних заимствований.

2.2 Текст ВКР, выполненной по форме, установленной в НИ ТГУ, проверяется её автором на объем и корректность заимствований с использованием открытых Web-сервисов (Приложение 1). Инструкция по осуществлению проверки размещена в Приложении 1 к настоящему Регламенту.

2.3 Отчет о проверке на объем и корректность внешних заимствований представляется автором руководителю ВКР.

2.4 Для допуска ВКР к защите в ГЭК должны быть выполнены следующие требования:

- ВКР должны быть оформлена в соответствии с требованиями, установленными в НИ ТГУ.
- Текст ВКР не должен содержать неправомочных заимствований.
- Уровень оригинальности текста ВКР не ниже установленного в программе ГИА по направлению подготовки / специальности.

2.5 Решение о допуске ВКР к защите принимает руководитель ООП с учетом результатов проверки текста на объем и корректность заимствований, мнения руководителя ВКР (при наличии - консультанта), а для ВКР специалистов и магистрантов - выводов рецензента. Процедура допуска к защите осуществляется в соответствии с локальным нормативным актом НИ ТГУ.

2.6 Решение о допуске ВКР к защите оформляется на титульном листе резолюцией «ДОПУСТИТЬ К ЗАЩИТЕ В ГЭК» с подписью руководителя ООП.

# **3. Размещение текстов ВКР в репозитории**

3.1. В соответствии с законодательством Российской Федерации, тексты ВКР, содержащих сведения, составляющие государственную тайну, размещаются в репозитории только в виде аннотаций. Аннотация представляет собой краткую характеристику ВКР, которая составляется студентом на русском языке. Помимо заголовка «АННОТАЦИЯ», она включает в себя сведения об авторе работы (Ф.И.О., кафедра, факультет, автономная ООП), её названии и структуре, наличии иллюстраций и приложений, предмете, целях и задачах исследования, примененных методах, основных результатах и возможностях их практического применения.

3.2. Тексты ВКР, содержащие производственные, технические, экономические, организационные и другие сведения, в том числе о результатах интеллектуальной деятельности в научно-технической сфере, которые имеют действительную или потенциальную коммерческую ценность в силу неизвестности их третьим лицам, размещаются в репозитории с изъятием некоторых разделов, в соответствии с решением правообладателя.

3.3. Тексты ВКР, не соответствующие п.3.1 или п.3.2 настоящего Регламента, размещаются в репозитории в полном объеме.

3.4. Решение о размещении ВКР в репозитории в полном объеме, с изъятием некоторых разделов или в форме аннотации принимает руководитель ООП.

3.5. Титульный лист ВКР с подписями её автора, руководителя ВКР (при наличии - консультанта) и руководителя ООП сканируется и включается в текст ВКР в формате .pdf.

3.6. Отчет о проверке на объем и корректность внешних заимствований размещается в файле ВКР после последней страницы приложений. Порядок включения отчета в текст работы описан в Приложении 2 к настоящему Регламенту.

3.7. Допущенный к защите ВКР обучающийся, не позднее, чем за два дня до защиты, самостоятельно размещает в репозитории электронный вариант текста своей ВКР (в случае, предусмотренном п.3.1 - аннотацию). Инструкция по размещению текстов ВКР и аннотаций в репозитории приведена в Приложении 3 к настоящему Регламенту. Обучающийся несет персональную ответственность за соблюдение установленных сроков представления своей ВКР в репозитории.

3.8. Ответственность за содержание, достоверность и идентичность печатному варианту размещенного в репозитории текста ВКР несет её автор. Контроль за размещением ВКР в репозитории осуществляет руководитель ВКР (в магистратуре - научный руководитель ВКР).

3.9. Ответственность за отражение текстов ВКР на платформе Электронной библиотеки (репозитория) ТГУ несет отдел электронной библиотеки Научной библиотеки ТГУ.

3.10. В случае размещения в репозитории некорректного файла, автор ВКР обязан уведомить об этом секретаря ГЭК, в которой планируется защита, и выслать ему корректный файл ВКР с учетом требований пп.3.5, 3.6 настоящего Регламента.

Секретарь ГЭК, получивший такое уведомление, обязан срочно связаться с отделом электронной библиотеки Научной библиотеки ТГУ для внесения необходимых изменений.

3.11. В случае, если на момент защиты ВКР не отражена в репозитории, её автор предоставляет в ГЭК уведомление о загрузке своей работы в репозиторий.

#### **4. Порядок хранения текстов ВКР и доступа к ним**

4.1. Учет информационных материалов, переданных для размещения в репозиторий, осуществляется лицом, ответственным за правильность размещения текстов ВКР из числа сотрудников НБ НИ ТГУ.

4.2. Размещаемые в репозитории материалы хранятся на постоянной основе.

4.3. Электронные версии текстов ВКР или их аннотаций доступны всем категориям пользователей сети Интернет.

### **Проверка документа на корректность заимствований**

Для проверки текста ВКР на корректность заимствований предлагается воспользоваться любым из двух, представленных далее сервисов:

## **1. «Антиплагиат» [\(www.antiplagiat.ru\)](http://www.antiplagiat.ru/).**

Сервис предназначен для проверки текстовых документов на наличие заимствований. В результате проверки пользователи получают краткие отчеты, в которых содержится информация об источниках и показателях заимствования по источникам.

Функционал сервиса для пользователей доступен через личный кабинет. Для каждого пользователя личный кабинет создается в момент его регистрации на сайте.

Для проверки работы на корректность заимствований нужно перейти на сайт, путем ввода в адресную строку браузера адрес сайта: [www.antiplagiat.ru](http://www.antiplagiat.ru/)

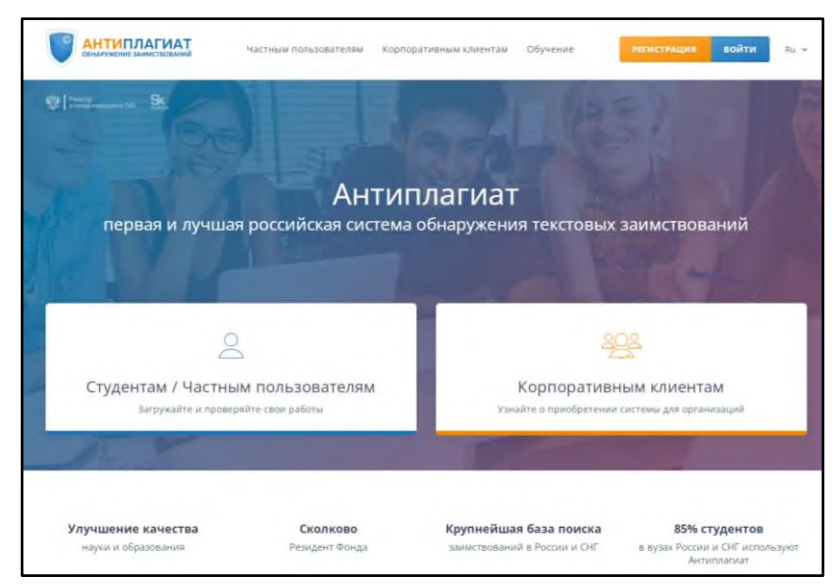

Рис. 1. Главная страница сервиса «Антиплагиат»

#### **1.1. Регистрация пользователя**

Перед тем как приступить к работе, необходимо пройти авторизацию на сайте. Если Вы уже регистрировались на сайте, то достаточно произвести Вход в кабинет.

Для того чтобы зарегистрироваться необходимо:

1. Открыть окно регистрации нажатием на ссылку «Регистрация» на главной странице сайта.

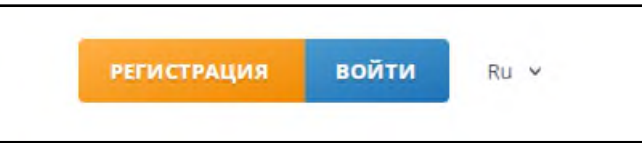

Рис. 2. Ссылки «Регистрация» и «Войти» расположены в правом верхнем углу страницы

2. В открывшемся окне нужно ввести адрес своей электронной почты и нажать «Зарегистрироваться». Перед завершением регистрации будет предложено ознакомиться с пользовательским соглашением. Поставленная «галочка» напротив надписи «Я согласен с условиями…» означает, что текст Пользовательского соглашения прочитан и его условия принимаются. (см. рис. 3)

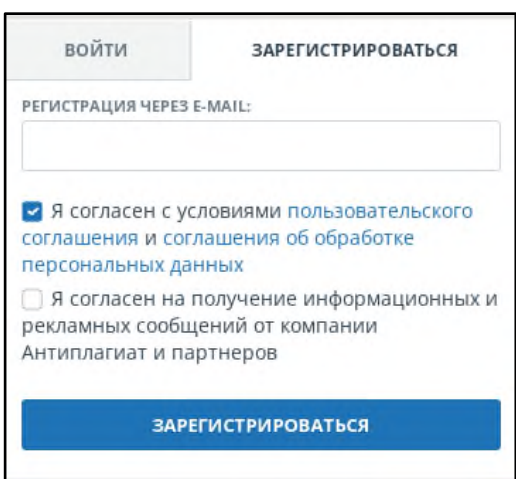

Рис. 3. Начальная форма регистрации

3. Через некоторое время на указанную почту придет приветственное письмо от системы Антиплагиат.ру с гиперссылкой на сайт для ввода нового пароля для авторизации (см. рис. 4).

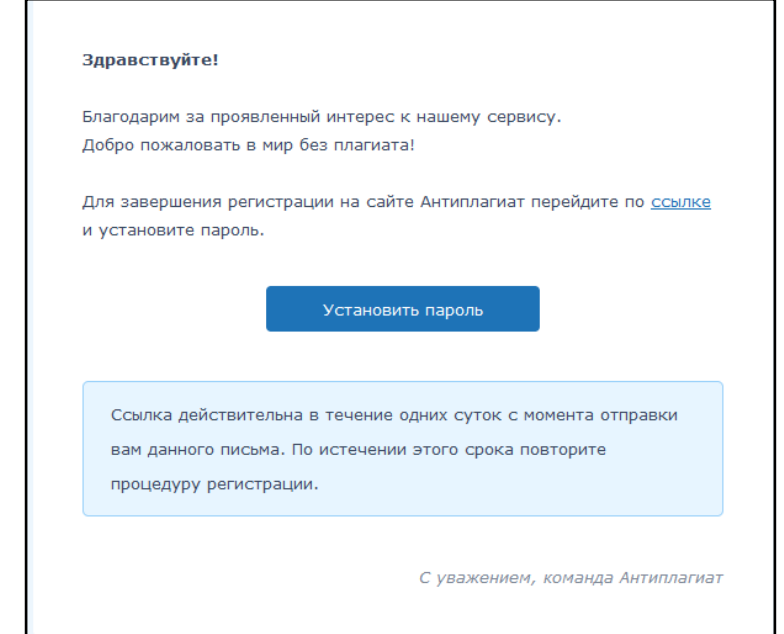

#### Рис. 4. Письмо с гиперссылкой на сайт для ввода пароля

4. Далее нужно дважды ввести пароль в появившееся поле и нажать кнопку «Сохранить». Также можно предварительно убедиться, что пароль введен правильно, нажав на галочку «Показать пароль», чтобы вместо точек отображались символы (см. рис.5).

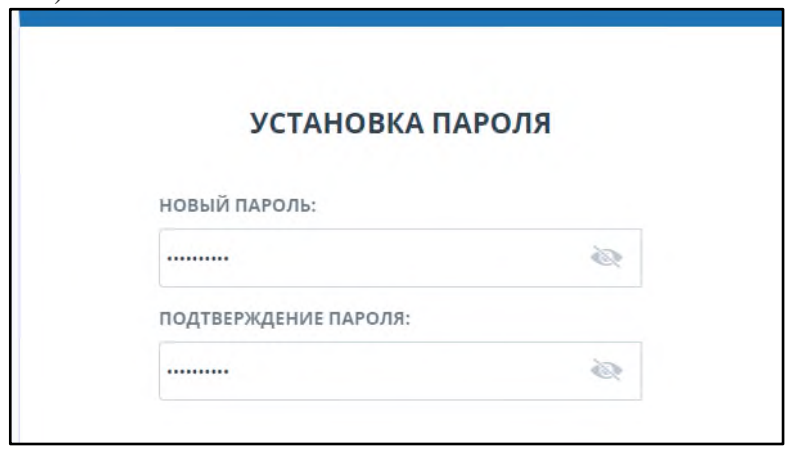

Рис. 5. Окно установки пароля для входа в личный кабинет

6. Сразу после завершения регистрации откроется доступ в личный кабинет и можно приступить к работе.

Если указанная почта уже была использована для регистрации раньше, нельзя зарегистрироваться по данной почте заново. В таком случае для доступа в кабинет нужно воспользоваться формой входа в кабинет.

Если письмо не приходит на почту длительное время, нужно выполнить процедуру заново, убедившись в том, что адрес электронной почты введена корректно.

#### **1.2. Вход и выход пользователя**

Доступ в личный кабинет для зарегистрированных пользователей осуществляется по ссылкам «Войти» (рис. 6).

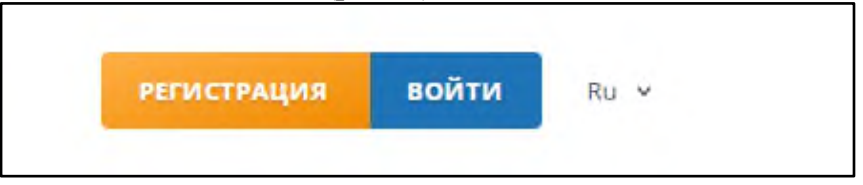

Рис. 6 Ссылки «Регистрация» и «Войти» расположены в правом верхнем углу страницы.

После открытия формы входа, нужно ввести адрес электронной почты и пароль, чтобы получить доступ в личный кабинет.

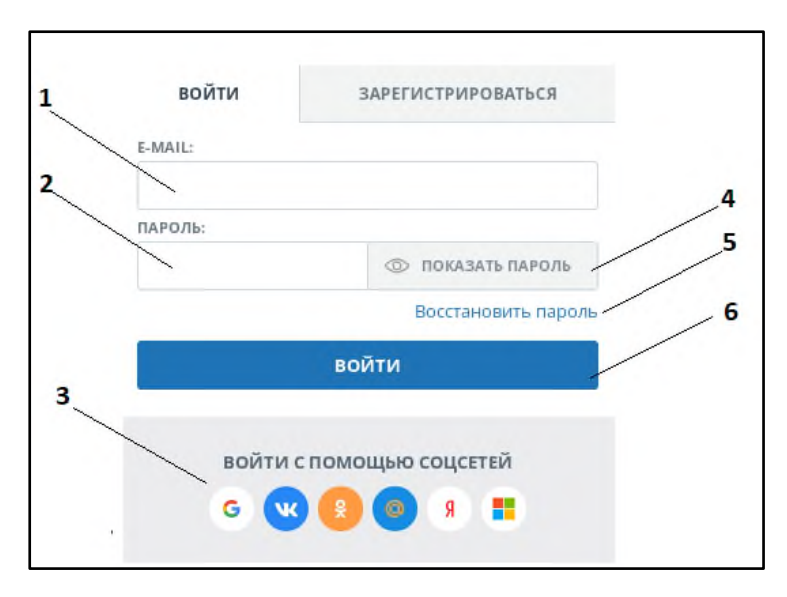

Условные обозначения: 1 – поле для ввода почты, 2 – поле для ввода пароля, 3 – иконки социальных сетей для входа с помощью них, 4 – галочка переключения (показать/не показывать пароль), 5 – галочка для восстановления пароля, 6 – кнопка входа в личный кабинет

Рис. 8. Форма входа в кабинет.

Для выхода из кабинета нужно нажать на кнопку «Меню» в верхнем правом углу любой страницы, а затем выбрать пункт меню «Выйти».

Для входа в кабинет можно воспользоваться социальными сетями.

Для восстановления пароля можно воспользоваться ссылкой «Восстановить пароль»

#### **1.3. Добавление документа**

Для введения в систему текста ВКР, подлежащего проверке, необходимо нажать на «Проверить документ» в левой панели (рис. 9).

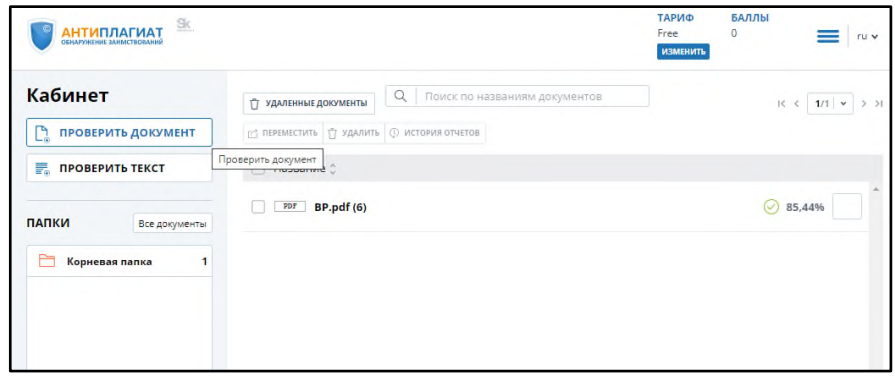

Рис. 9. Добавление документа нажатием на «Проверить документ»

После этого нужно нажать на кнопку «Загрузить документы» и выбрать файл с текстом ВКР на компьютере с помощью открывшегося окна браузера и нажать «Открыть».

При добавлении необходимо учитывать, что в бесплатной версии сервис поддерживает следующие форматы файлов: pdf, txt. Помимо этого, следует учесть, что размер файла не должен превышать 15 Мб.

После того как выбран файл для загрузки, откроется окно для запуска проверки документа на наличие заимствований (рис.10).

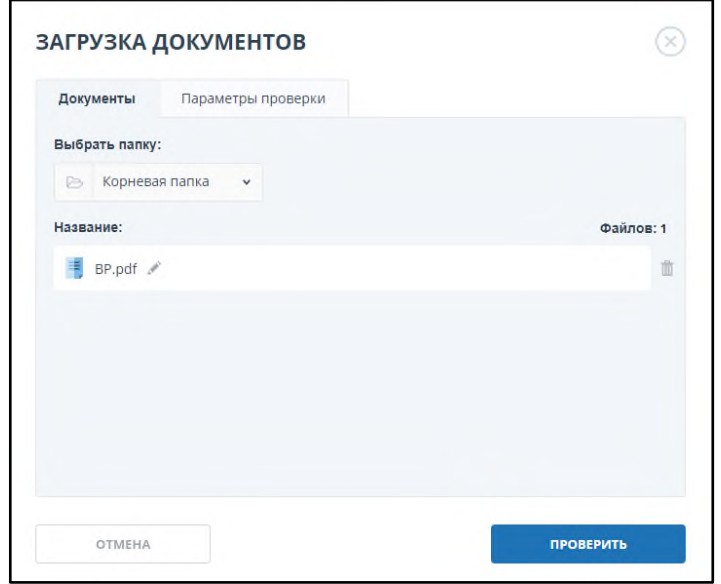

Рис. 10. Окно параметров хранения и проверки документа

Первым шагом, в появившемся окне, нужно выбрать в выпадающем списке соответствующий тип документа.

Вторым шагом нажать кнопку «Проверить».

*Примечание.* По умолчанию, загруженный документ проходит проверку по базам данных доступным бесплатно.

#### **1.4. Извлечение отчета о проверке ВКР**

По завершении проверки название файла ВКР отобразится в окне проверенных документов (рис.11).

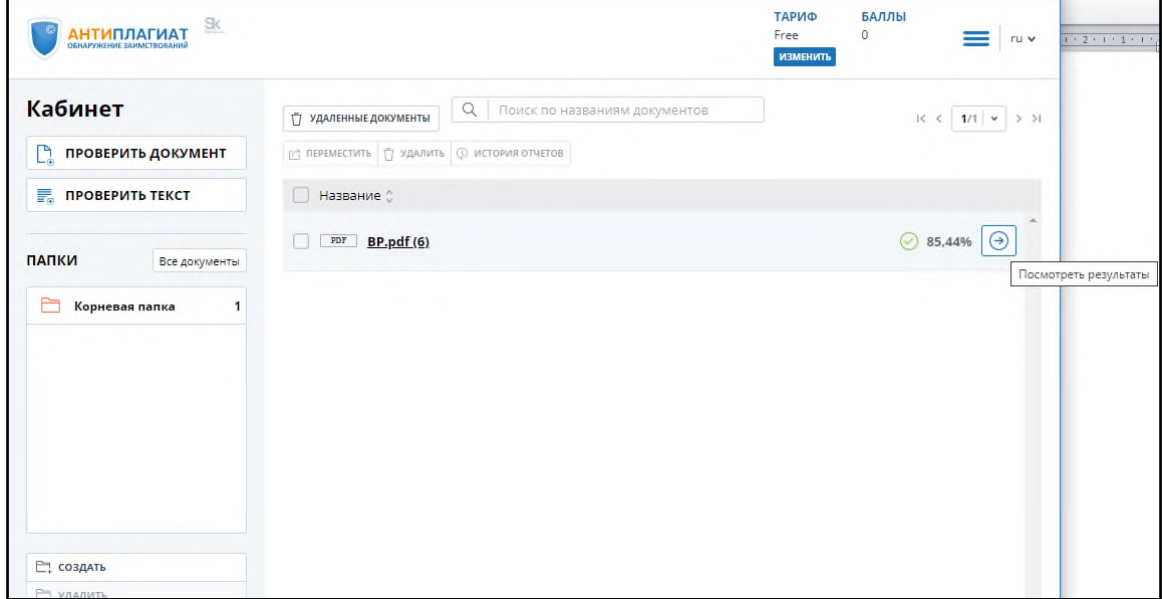

Рис.11. Отображение списка проверенных документов в окне «Документы»

Далее необходимо нажать на кнопку «Распечатать» и выбрать опцию «Краткий отчет», т.к. только краткий отчет доступен в бесплатной версии (см. рис. 12)

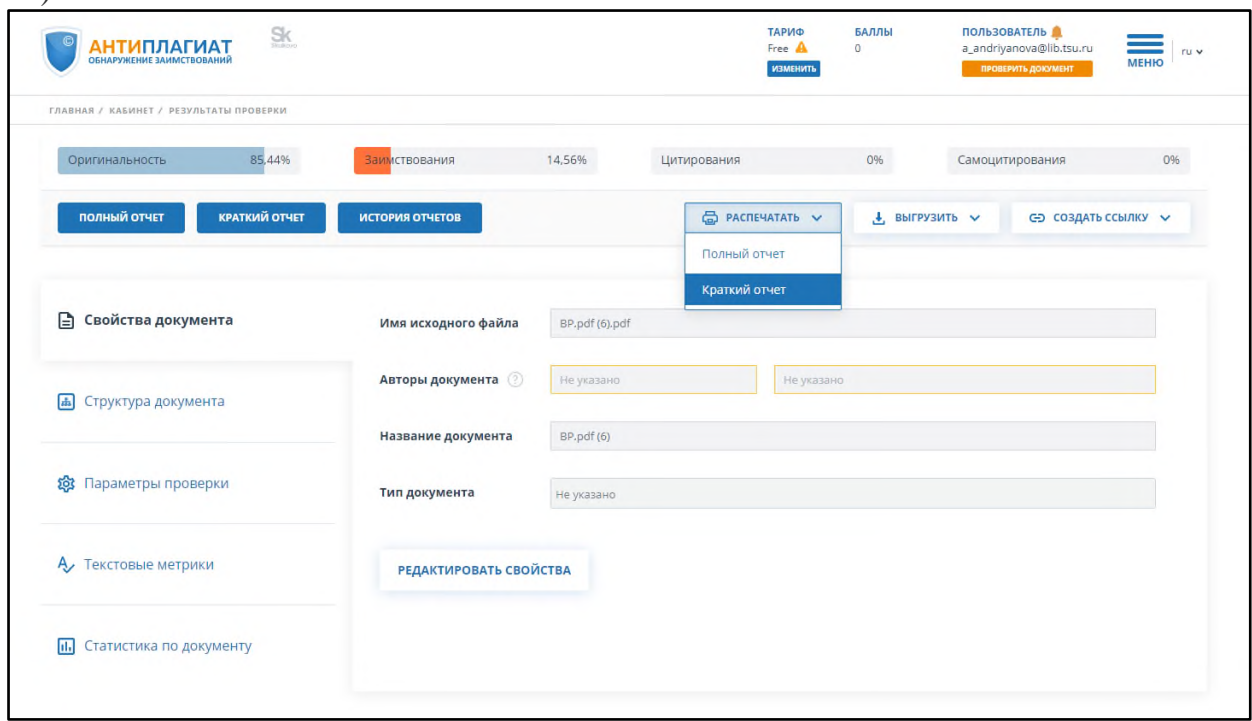

Рис. 12. Формирование отчета о проверке на корректность заимствований.

Появившийся отчет нужно сохранить на свой компьютер в формате .pdf, осуществив следующую последовательность действий:

- 1. В зависимости от используемого на машине браузера:
	- **Google Chrome:** Нажать «Печать» в меню браузера (или используя правую кнопку мышки, или - сочетание клавиш Ctrl+P). После появления стандартного диалога для печати выбрать в разделе «Принтер» пункт «Сохранить как PDF» (Рис. 13) и нажать кнопку «Сохранить», указав место расположения файла на компьютере.

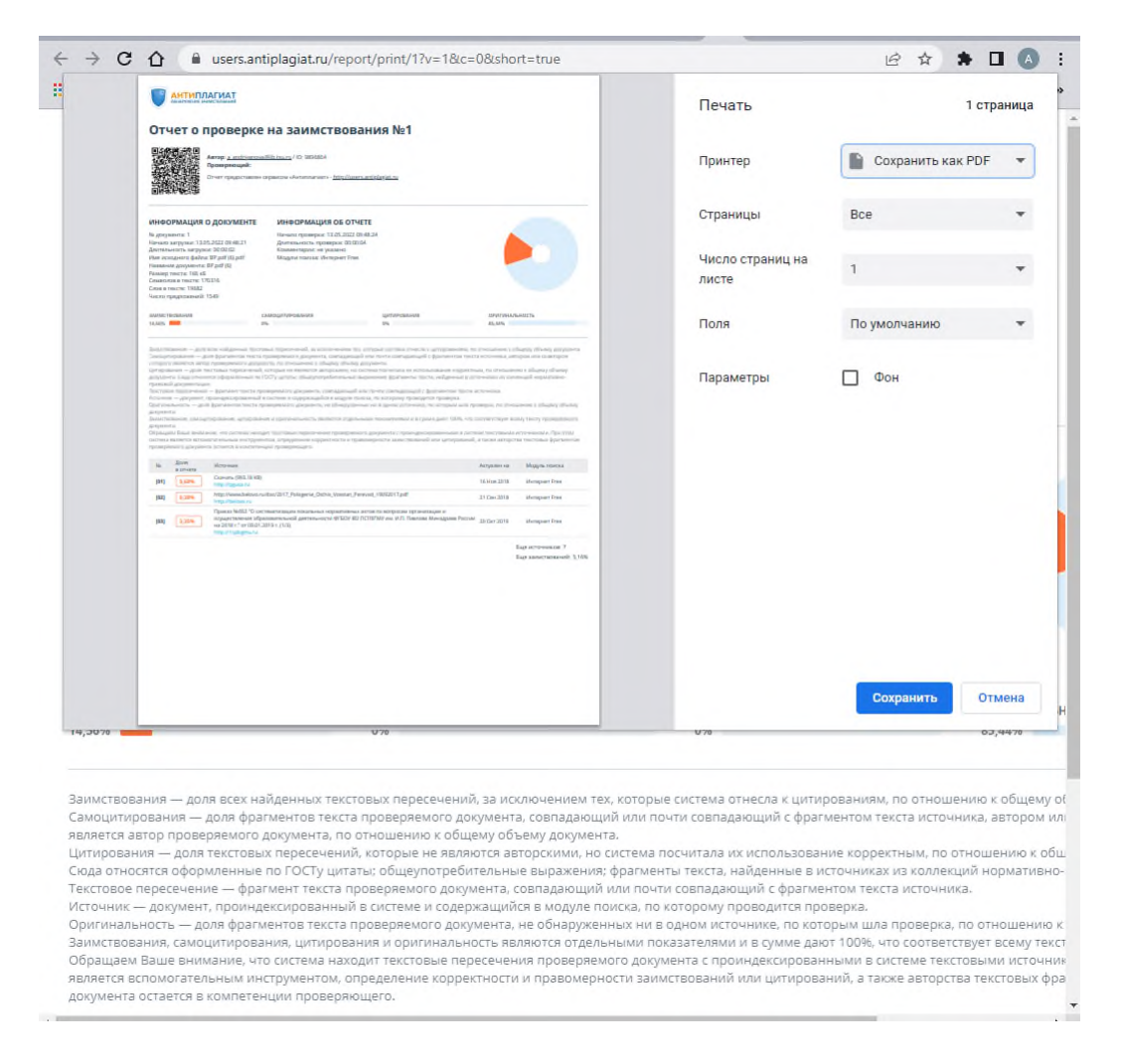

Рис. 13 Диалоговое окно печати документов в браузере Google Chrome.

• **Mozilla Firefox:** Нажать «Печать» в меню браузера. В появившемся окне (Рис. 14) нажать кнопку «Печать». Далее в выпадающем списке выбрать doPDFv7 (виртуальная печать) и нажать «Ок». Далее используя кнопку "Обзор" (Рис. 15) указать место размещения созданного файла на машине и нажать «Ок».

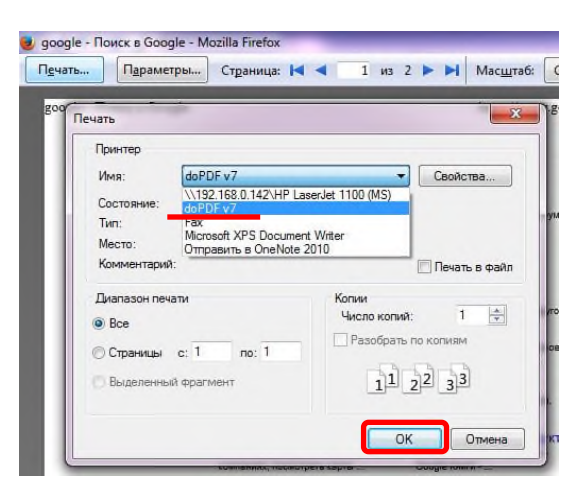

Рис. 14 Диалоговое окно печати в браузере Mozilla Firefox

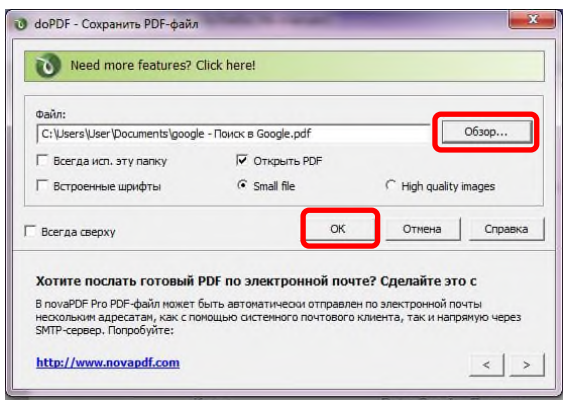

Рис. 15 Диалоговое окно doPDFv7 (виртуальная печать)

## **2. ExactusLike (**<http://like.exactus.ru/index.php/ru/>**).**

Как и сервис «Антиплагиат» «ExactusLike», разработанный Институтом системного анализа Российской академии наук, предназначен для проверки текстовых документов на наличие заимствований. В результате проверки пользователи также получают отчеты, в которых содержится информация об источниках и степени заимствования. Данный сервис не требует предварительной регистрации.

### **1.1. Добавление документа**

Для введения в систему текста ВКР, подлежащего проверке, нажать на кнопку «Выбрать файл» (рис. 16), выбрать файл с текстом ВКР на компьютере с помощью открывшегося окна браузера и нажать «Открыть».

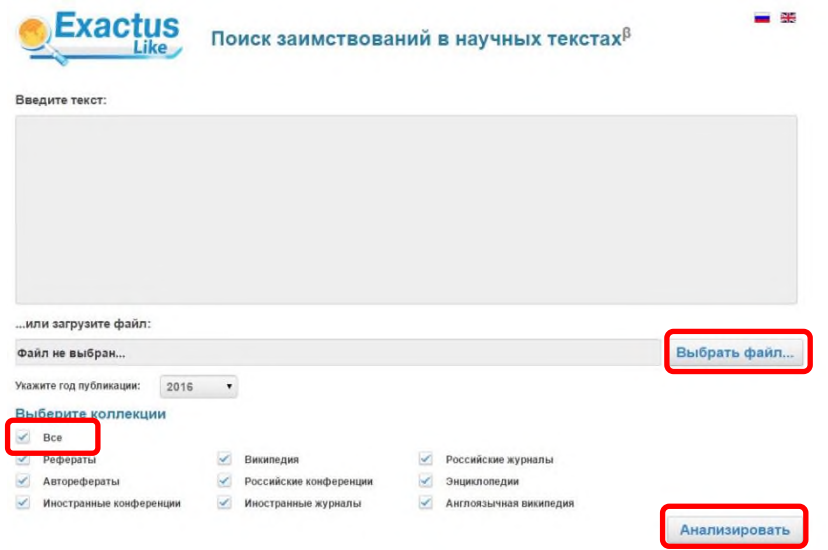

Рис. 16. Добавление документа нажатием на «Проверить документ»

Далее указать год публикации и нажать «галочку» в пункте «Все» в разделе «Выберите коллекции». В заключение процедуры добавления текста ВКР в систему, нажать кнопку «Анализировать».

# **2.2. Извлечение отчета о проверке ВКР**

Отчет, появившийся в этом же окне, сохранить на свой компьютер в формате .pdf, как указано в пункте 1.4. Приложения 1.

## **Включение отчета о проверке на корректность заимствований в файл ВКР**

Предоставленный любой из систем по итогам проверки на корректность заимствований отчет в формате .pdf вставить в файл ВКР, также сохраненный в формате .pdf. Объединение файлов проводится с использованием лицензионной программы Adobe Acrobat Standard или иных программ и on-line сервисов с функцией вставки страниц в формате .pdf (например, PDF Binder, PDF Hammer, Perfect PDF Reader, [https://docupub.com/pdfmerge/,](https://docupub.com/pdfmerge/) [https://smallpdf.com/merge-pdf,](https://smallpdf.com/merge-pdf) [http://www.ilovepdf.com/merge\\_pdf](http://www.ilovepdf.com/merge_pdf) и др., свободно доступных в сети Интернет с пошаговыми инструкциями по применению).

При использовании программы Adobe Acrobat Standard нужно открыть документ с текстом ВКР, активировать опцию «Документ» в строке меню (рис. 17) и выбирать строку «Вставить страницы».

На рис. 18 показано окно вставки страниц, из которого видно, что документ можно вставить в любое место текущего документа (в нашем случае после последней страницы).

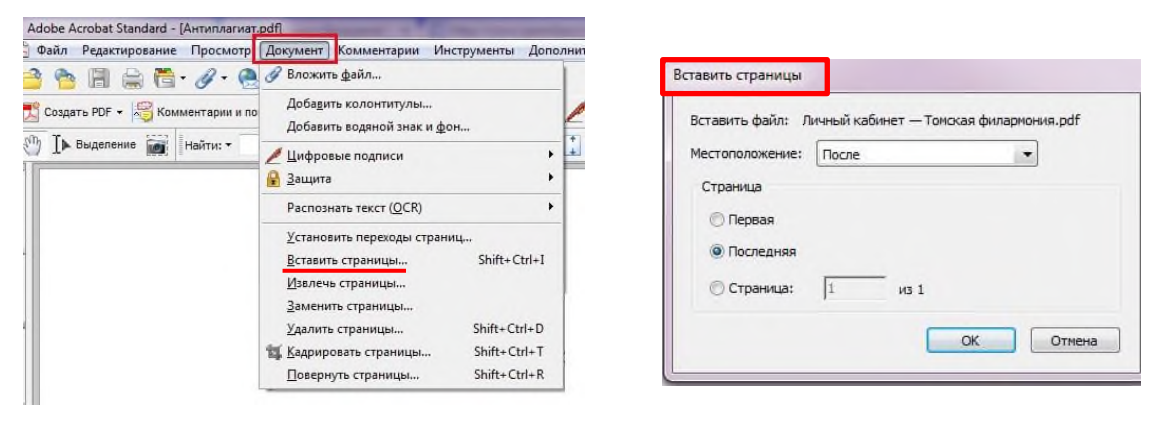

Рис. 17 Рис. 18

Полученный в результате объединения файл сохраняется в выбранную папку на компьютере.

## **Инструкция по размещению выпускных квалификационных работ (ВКР) в Электронной библиотеке (репозитории) ТГУ**

Для размещения текста ВКР в Электронной библиотеке (репозитории) ТГУ необходимо:

1. Открыть форму для размещения выпускных квалификационных работ (ВКР), доступную по адресу [http://vital.lib.tsu.ru/cgi-bin/submit.cgi.](http://vital.lib.tsu.ru/cgi-bin/submit.cgi)

2. Загрузить в форму файл с текстом ВКР в формате .pdf объемом до 100 Мб, включающий сканированный титульный лист и отчет о проверке на объем и корректность заимствований. Для этого следует нажать кнопку «Выберите файл», осуществить выбор и нажать кнопку «Загрузить».

3. Заполнить следующие поля формы, для создания библиографического описания ВКР:

- заглавие ресурса;
- год (написания ВКР);
- форма ВКР (выбирается из списка);
- ФИО автора (полностью);
- код направления подготовки;

 полностью ФИО научного руководителя (при наличии – консультанта)

факультет (институт, автономная ООП) – выбирается из списка;

4. Проверить корректность внесенных данных нажатием кнопки «Просмотр».

5. При необходимости редактирования формы нажать кнопку «Редактировать данные формы».

6. Активировать опцию «Представить» для передачи данных в репозиторий.

7. Сохранить текст уведомления с уникальным идентификатором загруженного файла (Рис. 19).

mso

**.** 

(Размещение ресурса завершено)

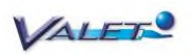

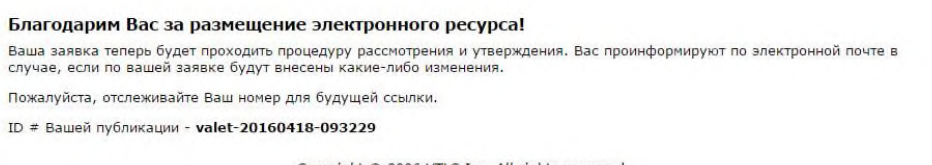

Copyright @ 2006 VTLS Inc. All rights reserved.

Рис. 19. Уведомление о размещении ВКР в репозитории.

 $^{\text{1}}$  В случае наличия нескольких научных руководителей информация вносится для каждого отдельно. Для этого используется активная строка «+Добавить научного руководителя»